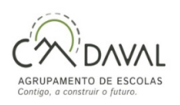

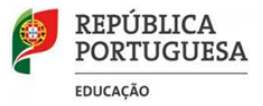

# **Documento Orientador n.º 6 - Provas e Exames 2024**

#### *CALCULADORAS GRÁFICAS - ENSINO SECUNDÁRIO - 2024*

### **Física e Química A (715)**

De acordo com os documentos curriculares em vigor da disciplina de Física e Química A, a utilização das potencialidades gráficas das calculadoras deve constituir uma prática habitual em contexto de sala de aula, no processo de ensino e de aprendizagem, nomeadamente, em atividades nas quais se utilizam sistemas de aquisição automática de dados, bem como no tratamento de dados experimentais, incluindo o traçado de gráficos. Para a disciplina de Física e Química A e nos exames finais nacionais desta disciplina, os alunos deverão ser portadores de calculadoras gráficas com a funcionalidade modo de exame (*Cf. Ofício Circular S-DGE/2017/3040 de 11 de setembro*).

# **Matemática A (635), Matemática B (735) e Matemática Aplicada às Ciências Sociais (835)**

Em consonância com o documento curricular Aprendizagens Essenciais (AE) das disciplinas da área da Matemática é recomendado que "(…) desde o início do ensino secundário a tecnologia deve ser usada de forma crítica e inteligente, contribuindo para o desenvolvimento de novas competências associadas à área da programação. A tecnologia é uma ferramenta cada vez mais presente na sociedade e no mercado de trabalho e, também, um recurso essencial no ensino, ajudando os alunos a perceber as ideias matemáticas, a raciocinar, a resolver problemas e a comunicar. Assim, a tecnologia gráfica deve estar presente, quer em contexto de sala de aula, quer em contexto de avaliação externa."

### **Ativação da funcionalidade modo de exame**

No exame final de **Física e Química A** (715), **Matemática A** (635), **Matemática B** (735) e **Matemática Aplicada às Ciências Sociais** (835) a funcionalidade modo de exame deve ser **ativada na sala onde se realiza o exame, na presença do professor coadjuvante, antes do início das provas,** para que os alunos tenham apenas a possibilidade de aceder às funcionalidades gráficas e de cálculo. O **estado de modo de exame fica assinalado**, de uma forma muito **visível para os professores coadjuvantes**, através de um **led** ou através de outras indicações **visíveis** no ecrã da calculadora.

Na eventualidade de determinado examinando se apresentar a exame com um modelo que não respeite os requisitos supracitados, por uma questão de equidade e de respeito pela norma, deverá o **ALUNO** proceder à **limpeza da memória da calculadora (flash e RAM)** na sala onde se realiza o exame, na presença do professor coadjuvante, para poder realizar a prova.

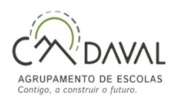

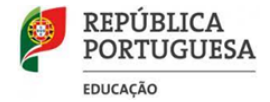

No caso de o aluno se apresentar com calculadora cuja funcionalidade em **modo de exame** já está **ATIVA**, deverá **RECOLOCÁ-LA** em modo de exame na presença do professor coadjuvante. Para tal, basta repetir os procedimentos que realiza caso a máquina não se encontrasse em modo de exame, ou seja, realiza os procedimentos normais sem desligar o anterior estado de modo de exame, não sendo necessário ligar a máquina a qualquer computador ou a outra calculadora;

**Cada aluno** é responsável por apresentar domínio sobre o modo de funcionamento da calculadora que utiliza na realização da prova de exame. É ainda do interesse dos alunos que as suas máquinas de calcular estejam apetrechadas com as atualizações mais recentes dos respetivos sistemas operativos, de forma a garantirem o melhor desempenho do seu equipamento. Para o efeito, devem proceder à atualização do respetivo software. Não é autorizada a utilização de máquinas de calcular que possuam na sua memória software (ativo ou não) que permita de qualquer forma contornar as restrições impostas pelo "modo de exame" e/ou conferir à máquina a capacidade de efetuar cálculo simbólico (CAS).

#### **Texas Instruments**

<https://education.ti.com/pt/recursos/modo-exame/exames-nacionais>

# **Casio <https://casio-calculadoras.com/calculadoras-graficas/>**

**Numworks**

**<https://www.numworks.com/pt/suporte/utilizacao/modo-exame/>**

## **Máquinas de calcular gráficas da Texas Instruments COM MODO EXAME**

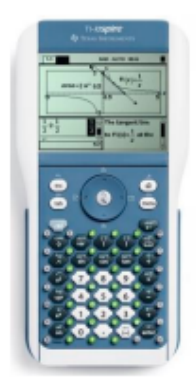

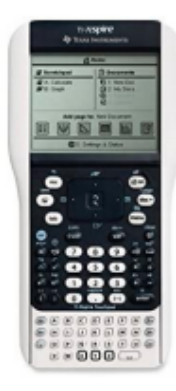

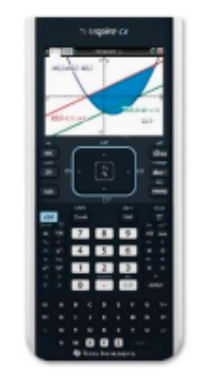

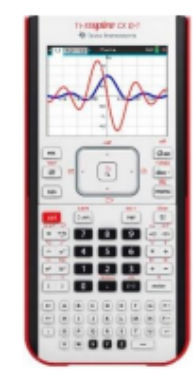

 $TI$  – nspire

 $TI$  – nspire

TI - nspire cx I e II

 $TI - nspire cx II -$ 

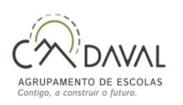

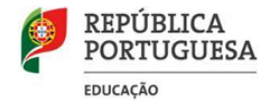

1. Desligar a máquina gráfica;

2. Carregar simultaneamente durante alguns segundos nas teclas [esc], [on];

3. Largar simultaneamente as teclas [esc], [on] (O menu de configuração do modo de exame deve aparecer);

4. Pressionar simultaneamente nas teclas [ctrl] e A, de modo a retirar a seleção das restrições que se encontram selecionadas por defeito;

5. Selecionar a opção "Entrar em Premir para Testar" e carregar na tecla [enter]; (A máquina deve reiniciar voltando a mostrar a configuração do modo de exame); 6. Carregar em qualquer tecla; (Quando a máquina se encontra em "modo de exame" é possível ver que existe um LED a piscar na sua parte superior.)

# **VERSÃO ATUALIZADA TI-NSPIRE CX II:**

1.Calculadora desligada premir simultaneamente [tab] e [on]

2.Inserir o código 0000 – 0003 (este código bloqueia o acesso à memória, mas mantém o cálculo exato e os ângulos em radianos) e carregar na tecla [enter].

3.A calculadora está em modo de exame e reinicia. Validar com a tecla [enter]. Aparece o cadeado no ecrã, no canto superior direito, bem como o led a piscar.

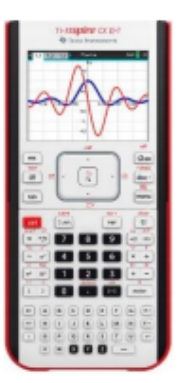

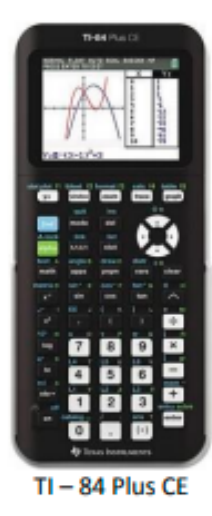

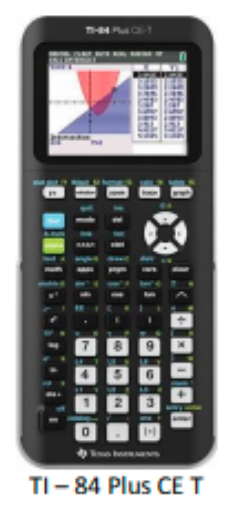

1. Desligar a máquina gráfica;

2. Carregar simultaneamente durante alguns segundos nas teclas [<], [>] e [on];

3. Largar simultaneamente as teclas [<], [>] e [on] (O menu de opções de reiniciar deve aparecer);

4. A opção de "Diagnóstico de estatística" deve estar ligada. Do mesmo modo as opções para desativar "logBase" e ∑(" devem estar desligadas ("Não").

5. Selecionar a opção "Ok" e carregando na tecla [Zoom]

(A máquina deve reiniciar voltando a mostrar a configuração do modo de exame); 6. Carregar em qualquer tecla; (Quando a máquina se encontra em "modo de exame" é possível ver que existe um LED a piscar na sua parte superior.)

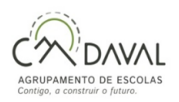

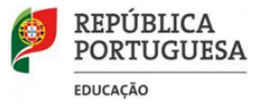

## **Máquinas de calcular gráficas da Texas Instruments SEM MODO EXAME**

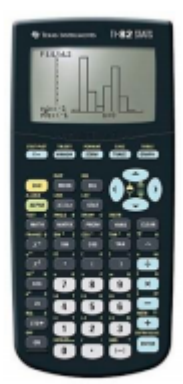

 $TI - 82$  STATS

1. Ligar a máquina de calcular gráfica;

2. Carregar sequencialmente nas teclas [2nd], [+] de forma a entrar no menu de gestão da memória da máquina;

3. Selecionar a opção "5:Reset" e carregar na tecla [Enter] de forma a entrar no menu de configuração do reset da memória da máquina;

4. Selecionar a opção "1:All Memory" e carregar na tecla [Enter];

5. Selecionar a opção "2:Reset" e carregar na tecla [Enter].

(No ecrã da máquina gráfica deve de aparecer uma mensagem de confirmação do reset da sua memória – Mem cleared ou Ram cleared);

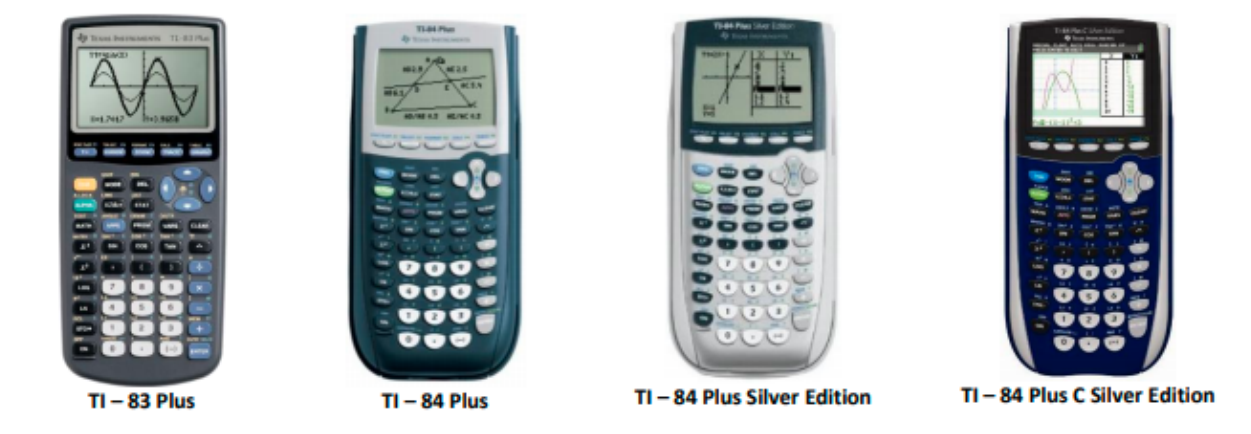

1. Ligar a máquina de calcular gráfica;

2. Carregar sequencialmente nas teclas [2nd], [+] de forma a entrar no menu de gestão da memória da máquina;

3. Selecionar a opção "7:Reset" e carregar na tecla [Enter] de forma a entrar no menu de configuração do reset da memória da máquina;

4. Carregar duas vezes na seta da direita de forma a selecionar a opção "All" e carregar na tecla [Enter];

5. Selecionar a opção "2:Reset" e carregar na tecla [Enter]. (No ecrã da máquina gráfica deve de aparecer uma mensagem de confirmação do reset da sua memória – Mem cleared ou Ram cleared).

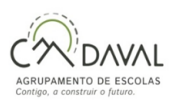

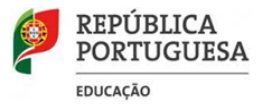

# **Máquinas de calcular gráficas da Casio com MODO EXAME**

1. Desligar a máquina gráfica;

2. Carregar simultaneamente durante alguns segundo as teclas [cos], [7] e [AC/ON];

3. Largar simultaneamente nas teclas [cos], [7] e [AC/ON]

(O menu de configuração do modo de exame deve aparecer.);

4. Pressionar a tecla [F1] (Um menu de aviso deve aparecer);

5. Pressionar a tecla [F2] (Um menu de confirmação para entrar em modo de exame deve aparecer);

6. Pressionar a tecla [EXIT] (A máquina deve reiniciar);

(Quando a máquina se encontra em "modo de exame" é possível ver que no seu visor existe uma moldura verde.)

### **Nota:**

As calculadoras gráficas fx-CG20, fx-9860GIII, fx-9860GII PowerGraphics2 e fx-9860GIISD PowerGraphic2 podem apresentar um modo de exame caso o seu software esteja convenientemente atualizado.

Neste caso deve-se proceder à ativação do modo de exame em alternativa ao reset da sua memória.

## **Máquinas de calcular gráficas da Casio SEM MODO EXAME**

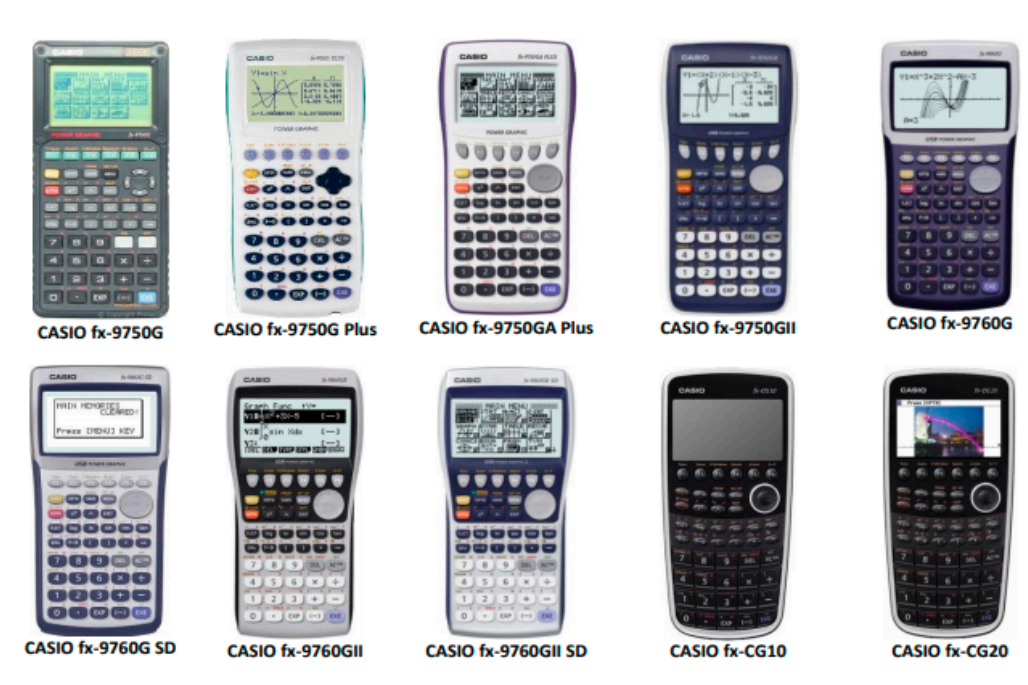

1. Ligar a máquina gráfica;

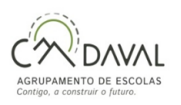

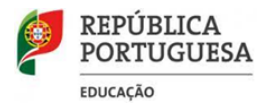

- 2. No menu principal selecionar a opção "System" e pressionar a tecla [EXE] (O menu de configuração System Manager deve aparecer);
- 3. Pressionar a tecla [F5] (O menu de configuração Reset deve aparecer);
- 4. Pressionar a tecla [F2] (O menu de confirmação do Reset deve aparecer);
- 5. Pressionar a tecla [F1] (Deve de aparecer um menu de confirmação do Reset);
- 6. Pressionar a tecla [EXIT];

### **Máquina calculadora com MODO DE EXAME- NUMWORKS**

#### **Ativar o modo de Exame:**

- 1. Abrir a aplicação **Definições**.
- 2. Selecionar **Modo de exame**.
- 3. Clicar em OK para ativar o modo de exame PT.

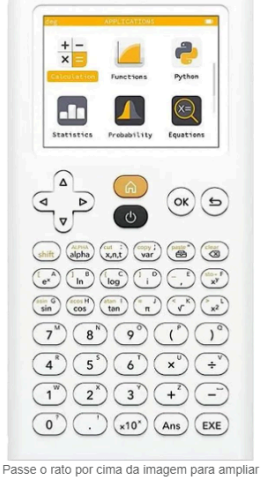

No Modo Exame, um pequeno símbolo aparece na faixa de superior do ecrã e o LED da calculadora pisca a verde.

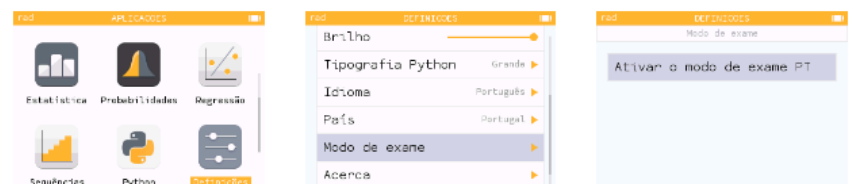

#### **Nota:**

*Esta informação foi baseada na Circular* 36520/2022/DGE-DSDC-DES *e nos sites da Texas Instruments, da Casio e da Numworks.*